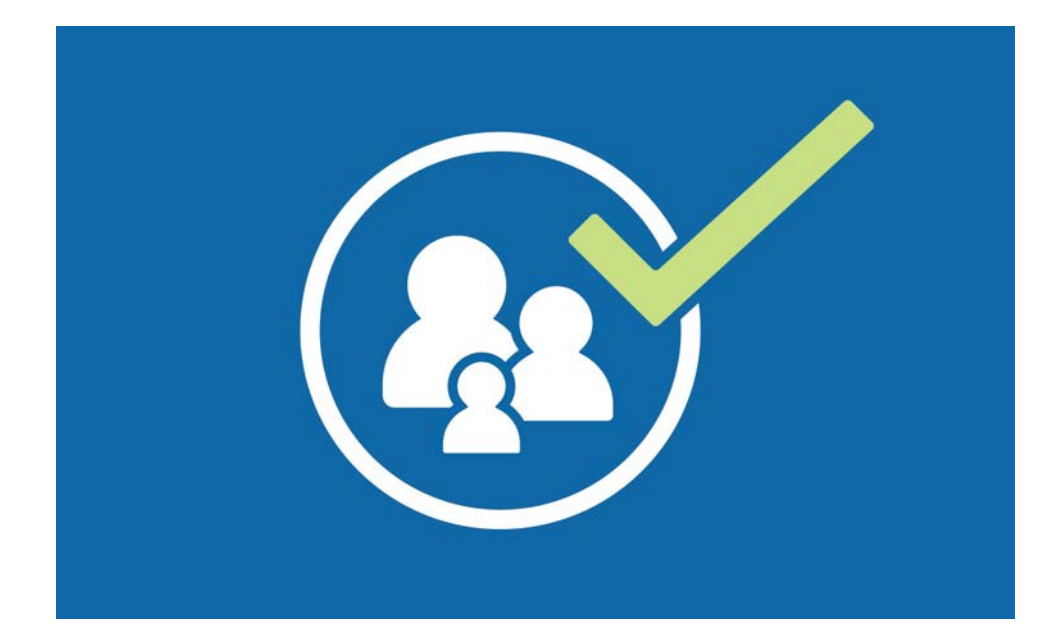

## **DEPENDENT ELIGIBILITY VERIFICATION AUDIT**

# How to Upload Documentation

**SFHSS.ORG**

### **What is DEVA?**

#### **DEVA stands for Dependent Eligibility Verification Audit**.

The San Francisco Health Service System conducts DEVA audits to help contain costs for health care benefits. Section E of the [Membership Rule](https://sfhss.org/san-francisco-health-service-system-member-rules)s state that SFHSS may require proof of dependent eligibility at any time.

Covering ineligible dependents puts health plan administrators at financial risk and increases overall health care costs for eligible members.

During a DEVA audit, members will be asked to provide documentation to verify their relationship with their dependent spouse or domestic partner is still current.

Failure to provide proof of dependent eligibility within the specified deadlines will result in ineligible dependents being dropped from health plan coverage.

Coverage for any dependent children of an ineligible domestic partner and stepchildren (spouse's child) of an ineligible spouse will also be dropped.

### **DEVA Homepage - sfhss.org/deva**

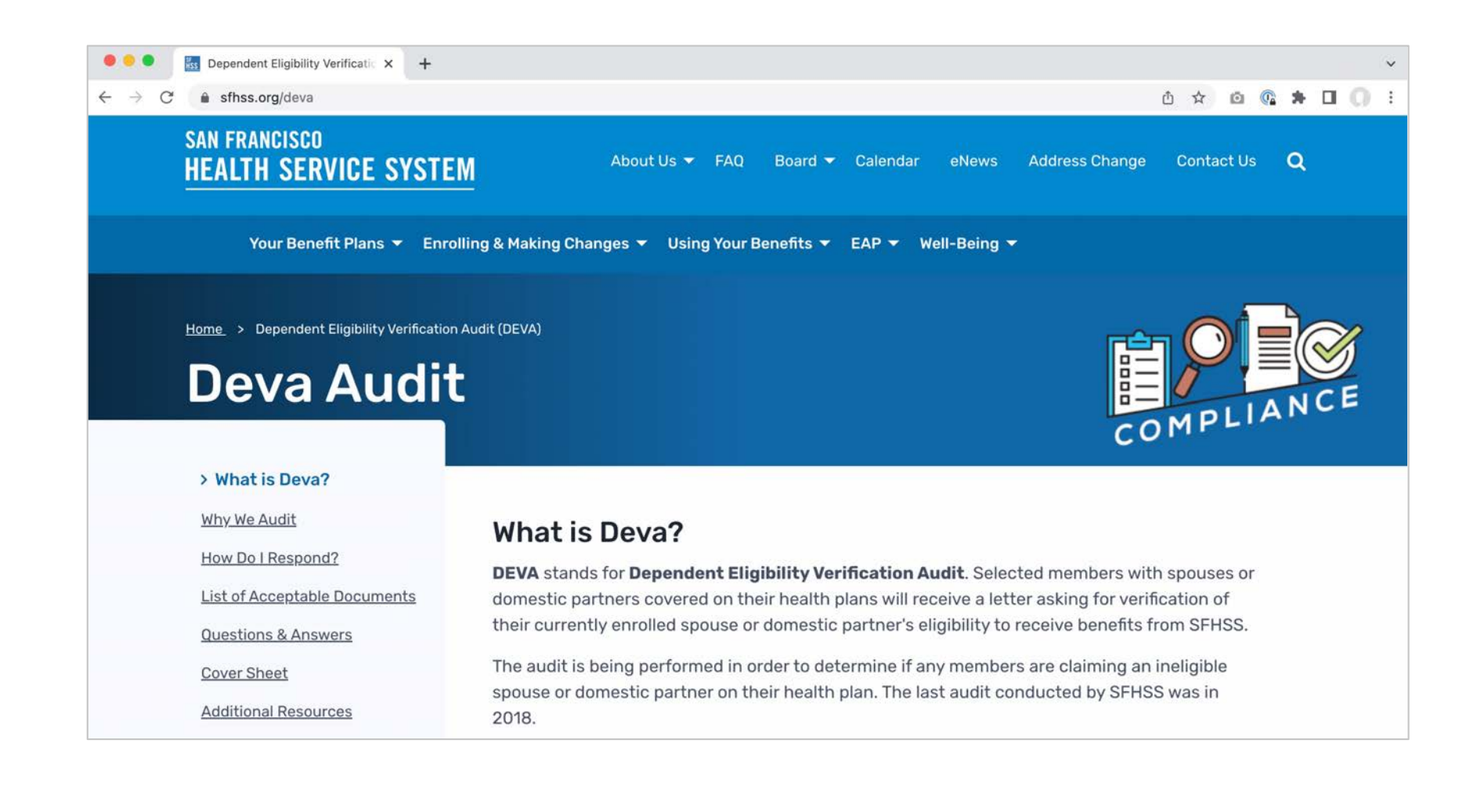

### **How Do I Respond?**

Start by reviewing the **List of Acceptable Documents** that is included in your first Notification Letter or go [to sfhss.org/deva-acceptable-documen](https://sfhss.org/deva-acceptable-documents)ts.

Gather all necessary documentation to verify that your dependent is currently eligible. If your dependent is no longer eligible, you are required to drop them from your benefits coverage immediately. Submit your documentation or drop ineligible dependents by using our secure online upload with your computer or smartphone. Go to **myapps.sfgov.org/ccsfportal/signin** to log into *eBenefit***s.**

You can submit your documentation online, by fax or by mail. **Submit documentation by fax or mail.** Any verification documentation submitted by fax or mail must be accompanied by a completed **Cover Sheet** that you can download [at sfhss.org/resource/deva-cover-shee](https://sfhss.org/resource/deva-cover-sheet)t.

Our **fax number** is (628) 652-4701 and our **mailing address**: SFHSS, 1145 Market Street, 3rd Floor, San Francisco, CA 94103. You can also drop your documentation off in our secure **Drop Box** located on the 3<sup>rd</sup> floor from Monday to Friday from 9am to 5pm. Our offices are currently closed to the public.

**How long do I have to respond?** Please refer to your Notification Letter, which you received in the mail, for the deadline to submit your verification documentation. If you have any questions about the deadline to submit documentation, please call SFHSS at **(628) 652-4700**.

#### **Let's Get Started…**

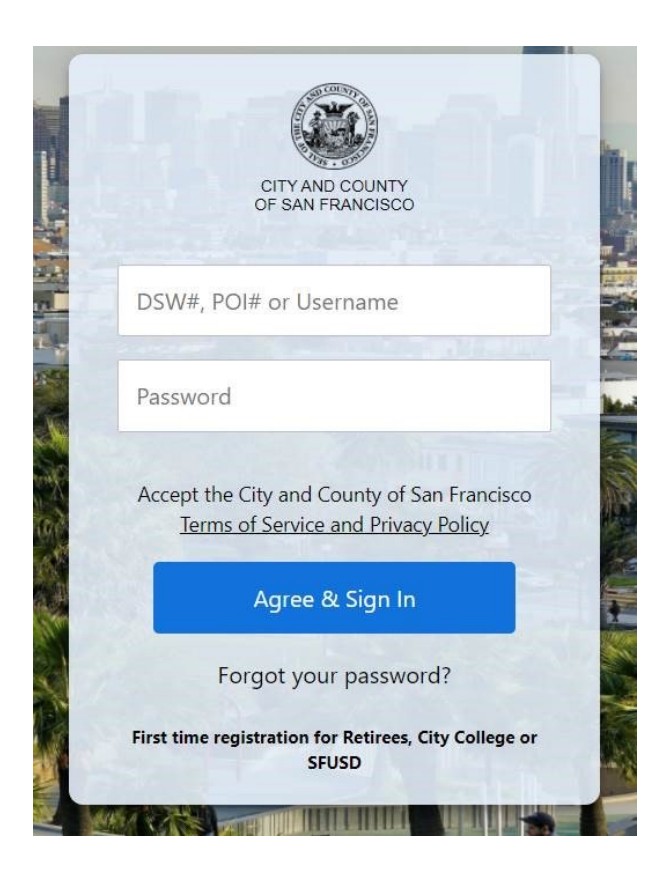

- 1. Go to the San Francisco Employee Gateway [https://myapps.sfgov.org/ccsfportal/sign](https://myapps.sfgov.org/ccsfportal/signin)in Click on the **San Francisco Employee Portal icon**.
- 2. Enter your Employee ID and password. Click **Agree & Sign In**.
- 3. Complete the security verification and click **Verify**.
- 4. If you are a Retiree and have not previously registered for an account, click on **"First time registration for Retirees, City College or SFUSD."** If you would like step by step instructions on how to **Register Your Account (one-time only)**, vi[sit sfhss.org/dev](https://sfhss.org/deva)a.

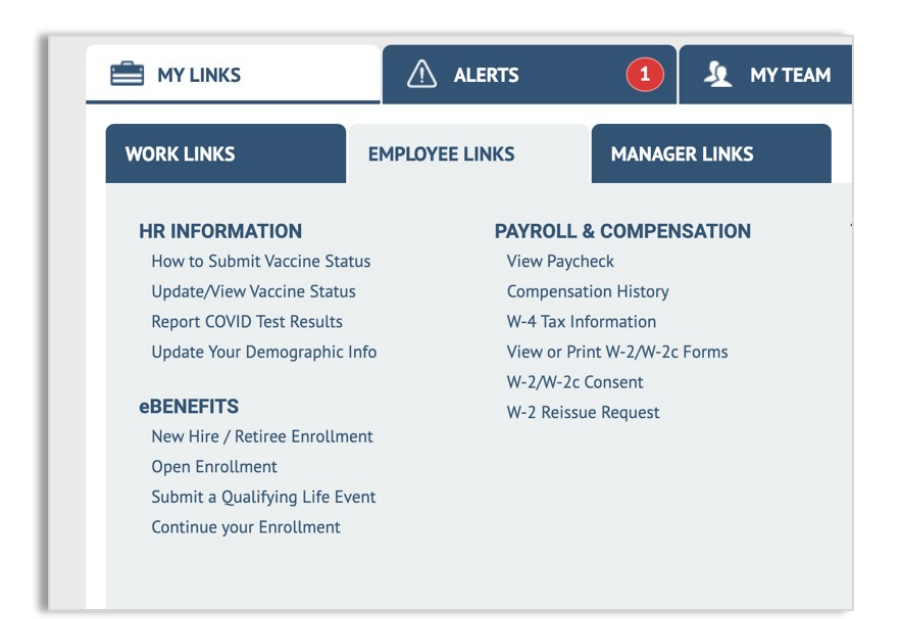

5. Under the *Employee Links* tab (under the My Links tab), click on **Submit a Qualifying Life Event.** 

#### **Welcome to Life Events** If you have experienced a life event change it may impact your Benefit choices and enrollments. This quide will take you through all the steps necessary to ensure that your personal profile, benefits, and payroll information are updated to reflect this event in your life. Please contact SFHSS Member Services at (628) 652-4700 if you are enrolled in Kaiser Permanente Senior Advantage or UnitedHealthcare Medicare Advantage PPO and need to enroll a dependent. Select the event that has happened in your life  $\bigcirc$  I got married. I had a baby.  $\bigcirc$  I have a new domestic partnership.  $\bigcirc$  I married my domestic partner.  $\bigcirc$  I got divorced/legally separated.  $\bigcirc$  My domestic partnership ended.  $\bigcirc$  I and/or my dependent has gained other coverage. O I adopted or gained legal guardianship of a child. O My dependent died. I and/or my dependent has lost coverage. I received a Dependent Eligibility Verification(DEVA) notice

#### 6. Select "I received a DEVA **notice**" at the bottom of the list.

#### 7. Click the **Continue** button

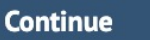

#### **Begin a Life Event**

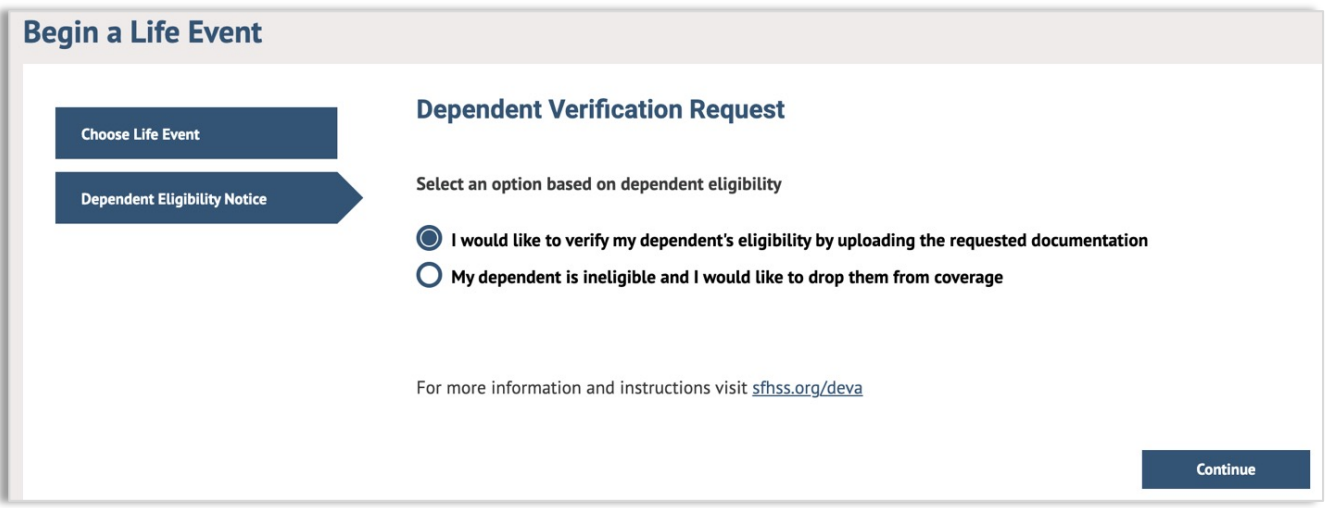

8. Select **"I would like to verify my dependent's eligibility by uploading the requested documentation."**

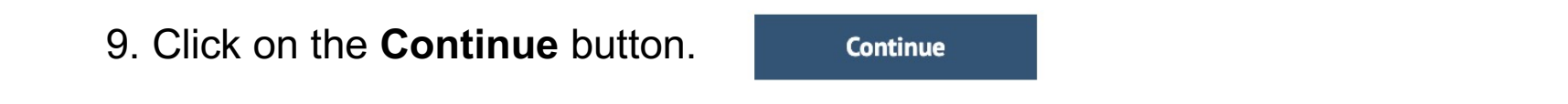

#### **Upload Documentation**

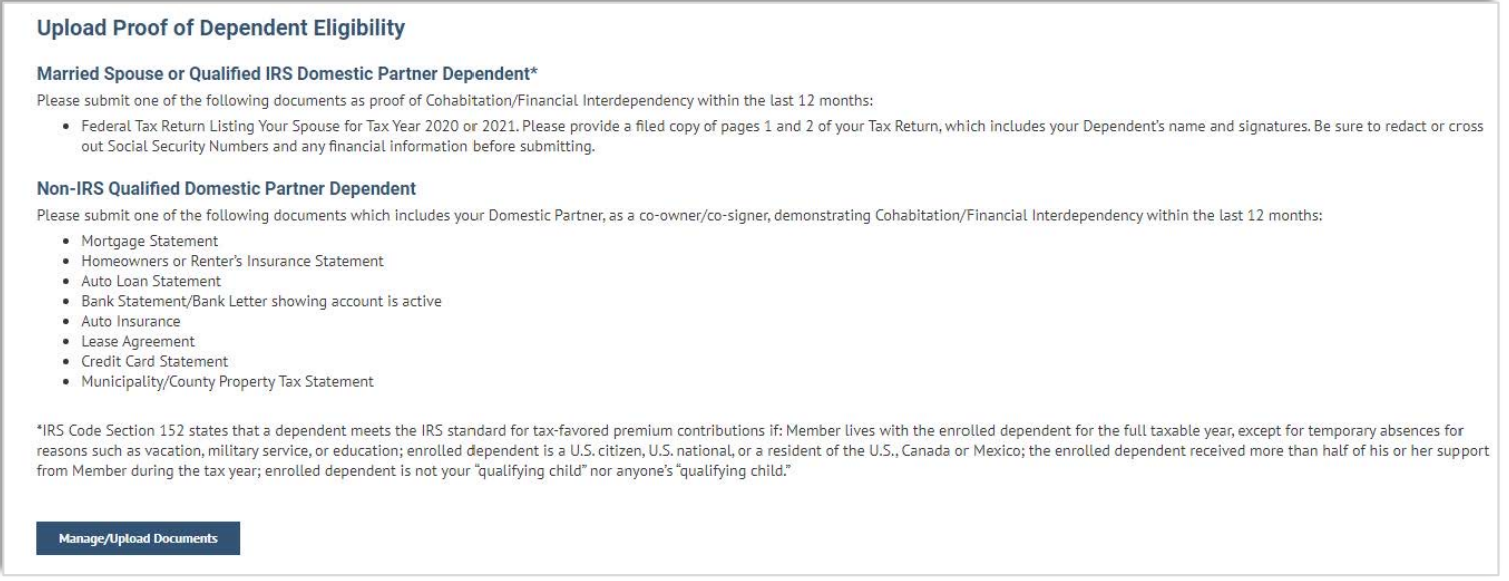

10. Review the instructions for documentation and be sure you have your approved documentation ready for upload from your computer.

11. Click the **Manage/Upload Documents** button to continue. Place all your document pages in one attachment as you can only upload one document.

12. Next, enter a "**Subject"** (for example, **"DEVA doc"**) and click on the **"Add Attachment"** button to select your document from your computer.

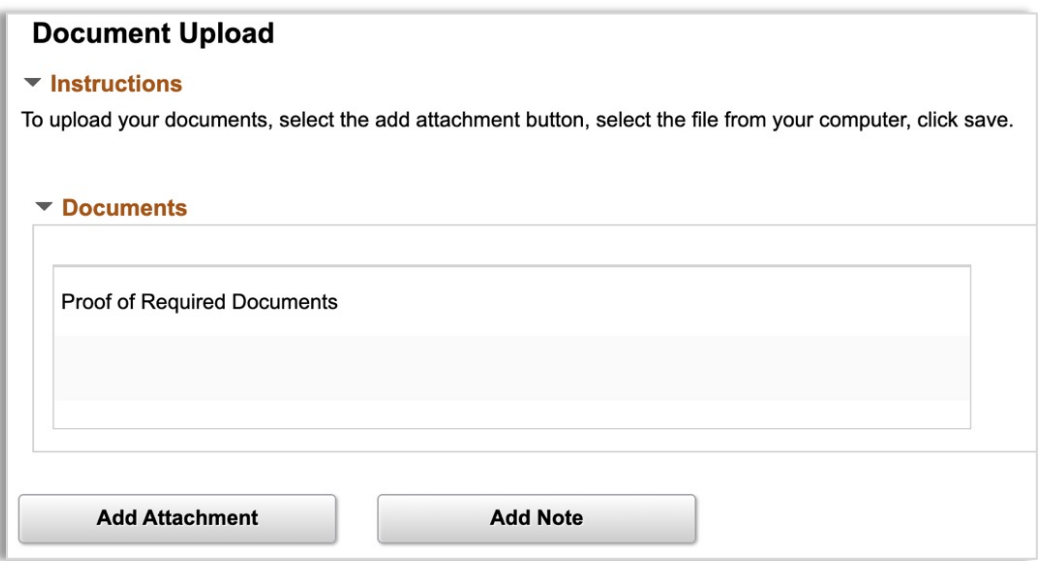

13. Click on **"Choose File"** and navigate to your attachment, select, and click **"Upload."** Then, click on the **"Save"** button.

14. Once you upload your document, you will be able to see your document listed under **"Attachments."**

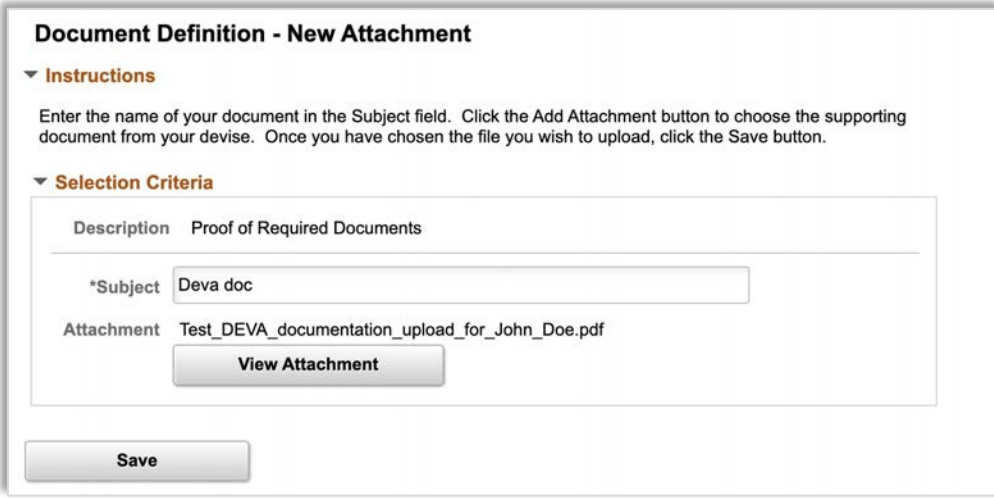

Note: If you need to delete and reupload your document, select the document, click on **"Delete"** and re-upload your new document from your computer. Then, click the **"X"** at the top right-hand corner to close this window.

Required documentation has not been uploaded.

**Manage/Upload Documents** 

15. If you did not upload your document successfully, you will see **"Required documentation has not been uploaded"** and you will need to upload your document again.

Required documentation has been uploaded. **Manage/Upload Documents** 

16. Once you upload your document successfully, you will see "**Required documentation has been uploaded."** Click the **"Continue"** button.

#### **Submit Elections**

#### **Submit Elections** Thank you for using eBenefits to respond to the request for verification of your dependent's eligibility. If you have completed uploading the requested documentation, click the submit button. SFHSS will process your submission. If you uploaded documentation to verify your dependent, SFHSS will notify you by mail of the results. **Submit Upload Documentation Submit Elections**  $(\vee)$ Thank you for using eBenefits to respond to the request for verification of your dependent's eligibility. If you have completed uploading the requested documentation, click the submit button. SFHSS will process your submission. If you uploaded documentation to verify your dependent, SFHSS will notify you by mail of the results.

#### $\odot$  Your documentation has been submitted.

Click the SIGNOUT link in the upper right-hand corner of the window to exit your life event.

17. Click on the **"Submit Upload Documentation"** button.

18. You will see a screen stating that "**Your documentation has been submitted."**

Click the **SIGNOUT** link in the upper right-hand corner of the window to exit.

**Congratulations!** You have successfully uploaded your DEVA documentation. Your documentation will be reviewed by SFHSS and you will receive a letter in the mail in response to your submission.

### **Questions?**

Our phone hours are Monday, Tuesday, Wednesday and Friday from 9am to 12pm and 1pm to 5pm and on Thursdays from 10am to 12pm and 1pm to 5pm.

Phone number: **(628) 652-4700**. Fax number: **(628) 652-4701**.

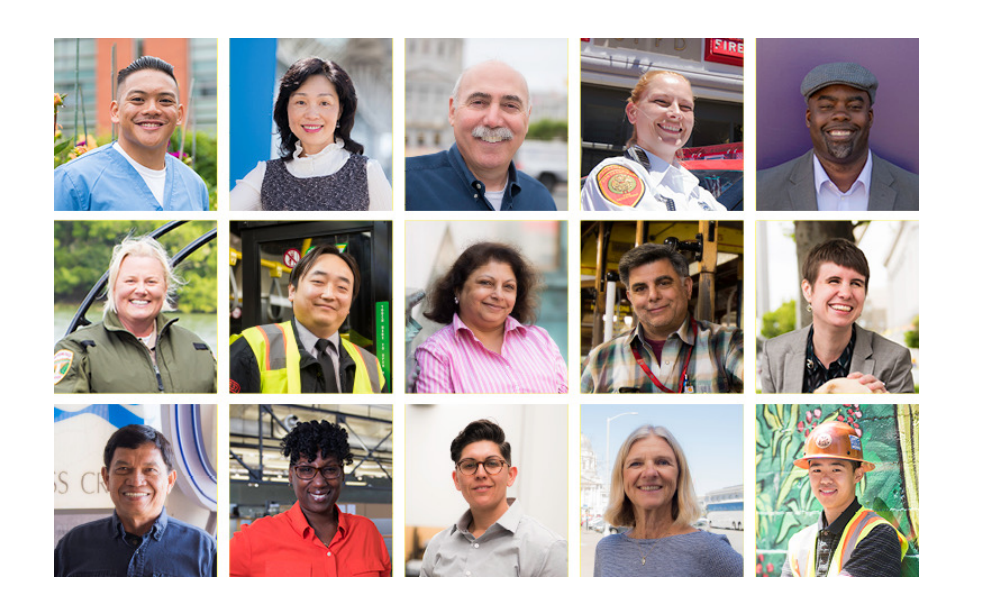